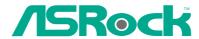

845GV-M

**User Manual** 

Version 1.0 Published December 2005

# **Copyright Notice:**

No part of this manual may be reproduced, transcribed, transmitted, or translated in any language, in any form or by any means, except duplication of documentation by the purchaser for backup purpose, without written consent of ASRock Inc.

Products and corporate names appearing in this manual may or may not be registered trademarks or copyrights of their respective companies, and are used only for identification or explanation and to the owners' benefit, without intent to infringe.

### Disclaimer:

Specifications and information contained in this manual are furnished for informational use only and subject to change without notice, and should not be constructed as a commitment by ASRock. ASRock assumes no responsibility for any errors or omissions that may appear in this manual.

With respect to the contents of this manual, ASRock does not provide warranty of any kind, either expressed or implied, including but not limited to the implied warranties or conditions of merchantability or fitness for a particular purpose.

In no event shall ASRock, its directors, officers, employees, or agents be liable for any indirect, special, incidental, or consequential damages (including damages for loss of profits, loss of business, loss of data, interruption of business and the like), even if ASRock has been advised of the possibility of such damages arising from any defect or error in the manual or product.

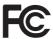

This device complies with Part 15 of the FCC Rules. Operation is subject to the following two conditions:

- (1) this device may not cause harmful interference, and
- (2) this device must accept any interference received, including interference that may cause undesired operation.

ASRock Website: http://www.asrock.com

# Contents

| 1 | Introduction                                        | 4   |
|---|-----------------------------------------------------|-----|
|   | 1.1 Package Contents                                | 4   |
|   | 1.2 Specifications                                  | 4   |
|   | 1.3 Supported AGP VGA Cards List                    | 7   |
|   | 1.4 Motherboard Layout                              | 9   |
|   | 1.5 I/O Panal                                       | .10 |
| 2 | Installation                                        | 11  |
|   | Pre-installation Precautions                        | 11  |
|   | 2.1 CPU Installation                                | 12  |
|   | 2.2 Installation of CPU fan and Heatsink            | 12  |
|   | 2.3 Installation of Memory Modules (DIMM)           | 13  |
|   | 2.4 Expansion Slots (PCI, AMR, and AGI 8X Slots)    | 14  |
|   | 2.5 Easy Dual Monitor Feature                       | 15  |
|   | 2.6 Jumpers Setup                                   |     |
|   | 2.7 Onboard Headers and Connectors                  | 16  |
| 3 | BIOS Setup                                          | 18  |
|   | 3.1 BIOS Setup Utility                              | 18  |
|   | 3.1.1 BIOS Menu Bar                                 | 18  |
|   | 3.1.2 Legend Bar                                    | 18  |
|   | 3.2 Main Menu                                       | 19  |
|   | 3.3 Advanced, Security, Power, Boot, and Exit Menus | 21  |
| 4 | Software Support                                    | 22  |
|   | 4.1 Installing Operating System                     | 22  |
|   | 4.2 Support CD Information                          | 22  |
|   | 4.2.1 Running Support CD                            | 22  |
|   | 4.2.2 Drivers Menu                                  | 22  |
|   | 4.2.3 Utilities Menu                                | 22  |
|   |                                                     |     |
| A | ppendix                                             | 23  |
|   | Advanced BIOS Setup Menu                            | 23  |
|   | 2. Security Setup Menu                              | 27  |
|   | 3. Power Setup Menu                                 | 28  |
|   | 4. Boot Setup Menu                                  | 29  |
|   |                                                     |     |

# Chapter 1 Introduction

## 1.1 Package Contents

Motherboard (Micro ATX Form Factor: 9.6-in x 8.2-in, 24.4 cm x 20.8 cm)

- 1 Quick Installation Guide
- 1 Support CD
- 1 IDE Drive Ribbon Cable (1 x ATA 66/100)
- 1 Floppy Drive Ribbon Cable
- 1 I/O Shield
- 1 COM Port Bracket
- 1 MR Card (Optional)

### 1.2 Specifications

Platform: Micro ATX Form Factor: 9.6-in x 8.2-in, 24.4 cm x 20.8 cm

CPU: Socket 478, supports Intel® Pentium® 4 (Prescott, Northwood,

Willimate) / Celeron® processor

Chipsets: North Bridge:

Intel® 845GV chipsets, FSB @ 533/400 MHz,

supports Hyper-Threading Technology (see CAUTION 1)

South Bridge: Intel®ICH4

VGA: Intel® Extreme Graphics, Max. 64MB VRAM

Memory: 2 DDR DIMM slots: DDR1 and DDR2

supports PC2700 (DDR333) / PC2100 (DDR266), Max. 2GB

(see CAUTION 2)

IDE: IDE1: ATA 100 / Ultra DMA Mode 5

IDE2: ATA 100 / Ultra DMA Mode 5 Supports up to 4 IDE devices Supports up to 2 floppy disk drives

Floppy Port: Supports up to 2 floppy disk

**Audio:** 5.1 channels AC'97 Audio

PCI LAN: Speed: 802.3u (10/100 Ethernet), supports Wake-On-LAN Hardware Monitor: CPU temperature sensing, Chassis temperature sensing

CPU overheat shutdown to protect CPU life (see CAUTION 3)

CPU fan tachometer, Chassis fan tachometer Voltage monitoring: +12V, +5V, +3V, Vcore

PCI slots: 3 slots with PCI Specification 2.2 (see CAUTION 4)

AGI 8X slot: 1 AGI 8X slot (see CAUTION 5)

AMR slot: 1 slot, supports MR card (Optional)

**USB 2.0:** 6 USB 2.0 ports:

includes 4 default USB 2.0 ports on the rear panel, plus one header to support 2 additional USB 2.0 ports

(see CAUTION 6)

I/O Panel PS/2: keyboard / mouse

RJ 45

4 default USB 2.0 ports

1 VGA port

1 serial port: COM1;

1 parallel port: ECP/EPP support

Audio Jack: Line Out / Line In / Microphone

BIOS: AMI legal BIOS

Supports "Plug and Play"

ACPI 1.1 compliance wake up events

Supports jumperfree SMBIOS 2.3.1 support

CPU frequency stepless control

(only for advanced users' reference, see CAUTION 7)

OS: Microsoft® Windows® 98SE / ME / 2000 / XP compliant

# **CAUTION!**

- 1. About the setting of "Hyper Threading Technology", please check page 23.
- Please check the table below for the memory support frequency and its corresponding CPU FSB frequency.

| CPU FSB Frequency | Memory Support Frequency |
|-------------------|--------------------------|
| 533               | DDR266, DDR333           |
| 400               | DDR266                   |

- While CPU overheat is detected, the system will automatically shutdown.
   Please check if the CPU fan on the motherboard functions properly before you resume the system. To improve heat dissipation, remember to spray thermal grease between the CPU and the heatsink when you install the PC system.
- Because the installed AMR card will occupy the same external connecting
  position with the PCI card installed in "PCI3" slot, you will not be able to
  install any PCI card in "PCI3" slot if an AMR card has already been
  installed in the AMR slot.
- The AGI 8X slot is a special design that only supports compatible AGP VGA cards. For the information of the compatible AGP VGA cards, please refer to the "Supported AGP VGA Cards List" on page 7/8. For the proper installation of AGP VGA card, please refer to the installation guide on page 14.
- 6. Power Management for USB 2.0 works fine under Microsoft® Windows® XP SP1/2000 SP4. It may not work properly under Microsoft® Windows® 98/ME. Please refer to Microsoft® official document at http://www.microsoft.com/whdc/hwdev/bus/USB/USB2support.mspx
- Although this motherboard offers stepless control, it is not recommended to perform over clocking. Frequencies other than the recommended CPU bus frequencies may cause the instability of the system or damage the CPU

# 1.3 Supported AGP VGA Cards List

(for Windows 2000/Windows XP)

# I. AGP 4X

| Graphics Chip | Model Name                       |
|---------------|----------------------------------|
| Vendor        |                                  |
| n-VIDIA       | ASUS AGP-V7100                   |
|               | ASUS AGP-V7100PRO                |
|               | ASUS AGP-V7100 MAGIC / 32M       |
|               | ASUS AGP-V7700Ti                 |
|               | ASUS AGP-V8170DDR                |
|               | ASUS AGP-V8170SE / LP            |
|               | ASUS AGP-V8200 T2                |
|               | ASUS AGP-V8200 T5                |
|               | ASUS AGP-V8440                   |
|               | ASUS AGP-V8460 Ultra             |
|               | GAINWARD- GF3-TI500/64M          |
|               | GAINWARD- GF3-TI500/128M         |
|               | Inno3D GeForce2 MX400            |
|               | Leadtek WinFast A170 TH          |
|               | Leadtek WinFast A170 DDR         |
|               | Leadtek WinFast A250LE TD        |
|               | Leadtek WinFast GeForce2 MX MX64 |
|               | Leadtek WinFast GeForce2 H MX400 |
|               | MSI- GF4-MX440SE                 |
|               | PROLINK GF4-MX440                |
|               | SPARKLE GF4-MX440                |
| ATI           | Gigabyte GV-AP64D                |
|               | Gigabyte GV-AP64D-H              |
|               | Gigabyte GV-AR64S-H              |
|               | POWERCOLOR RADEON 9000           |
|               | POWERCOLOR RADEON 9100           |
|               | TRANSCEND TS64MVDR7              |
| SiS           | SYNNEX GCM-SiS315EA32            |

# II. AGP 8X

| Model Name  ALBATRONGF4-MX440 64M  AOPENAeolus FX5600S-DV128  AOPEN Aeolus FX5200-V128  ASUS AGP-V9180  ASUS AGP-V9280 VIEDO SUITE  ASUS AGP-V9520 MAGIC/T  ASUS V9900  ASUS V9900 ULTRA  ELSA-GLADIC 518 |
|----------------------------------------------------------------------------------------------------|
| AOPEN Aeolus FX5600S-DV128 AOPEN Aeolus FX5200-V128 ASUS AGP-V9180 ASUS AGP-V9280 VIEDO SUITE ASUS AGP-V9520 MAGIC/T ASUS V9900 ASUS V9900 ULTRA                                                          |
| AOPEN Aeolus FX5600S-DV128 AOPEN Aeolus FX5200-V128 ASUS AGP-V9180 ASUS AGP-V9280 VIEDO SUITE ASUS AGP-V9520 MAGIC/T ASUS V9900 ASUS V9900 ULTRA                                                          |
| AOPEN Aeolus FX5200-V128<br>ASUS AGP-V9180<br>ASUS AGP-V9280 VIEDO SUITE<br>ASUS AGP-V9520 MAGIC/T<br>ASUS V9900<br>ASUS V9900 ULTRA                                                                      |
| ASUS AGP-V9180<br>ASUS AGP-V9280 VIEDO SUITE<br>ASUS AGP-V9520 MAGIC/T<br>ASUS V9900<br>ASUS V9900 ULTRA                                                                                                  |
| ASUS AGP-V9280 VIEDO SUITE<br>ASUS AGP-V9520 MAGIC/T<br>ASUS V9900<br>ASUS V9900 ULTRA                                                                                                    |
| ASUS AGP-V9520 MAGIC/T<br>ASUS V9900<br>ASUS V9900 ULTRA                                                                                                    |
| ASUS V9900<br>ASUS V9900 ULTRA                                                                                                    |
| ASUS V9900 ULTRA                                                                                                    |
|                                                                                                    |
| FLSA-GLADIC 518                                                                                                    |
|                                                                                                    |
| ELSA-GLADIC 518 P                                                                                                    |
| Inno3D GeForce FX5600                                                                                                    |
| LEADTEK A280 LE                                                                                                    |
| LEADTEK A340TDH                                                                                                    |
| MSI Ti4800SE-VTD8X                                                                                                    |
| PALIT GF4 MX440 8X 64MB                                                                                                    |
| PROLINK GeForceFX5900                                                                                                    |
| PROLINK GF4-TI4200                                                                                                    |
| SPARKLE GF4-MX440-8X                                                                                                    |
| CLUB3D ATI R9800                                                                                                    |
| Gigabyte GV R9000 PRO                                                                                                    |
| Gigabyte RADEON 9500                                                                                                    |
| Gigabyte RADEON 9700 PRO                                                                                                    |
| POWER COLOR 9200                                                                                                    |
| SAPHIRE RADEON 9200-128MB                                                                                                    |
| POWER COLOR XABRE600                                                                                                    |
|                                                                                                    |

# 1.4 Motherboard Layout

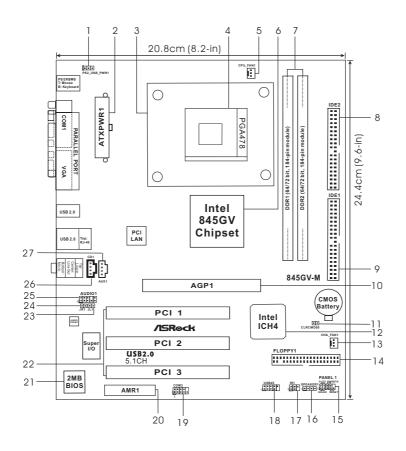

PS2\_USB\_PWR1 Jumper System Panel Header (PANEL1) 15 ATX Power Header (ATXPWR1) 16 Chassis Speaker Header (SPEAKER1) 2 **CPU Heatsink Retention Module** 17 Infrared Module Header (IR1) 3 CPU Socket 18 USB 2.0 Header (USB45, Blue) CPU Fan Connector (CPU\_FAN1) COM Port Header (COM2) North Bridge Controller 20 AMR Slot (AMR1) 21 22 184-pin DDR DIMM Slots (DDR DIMM1- 2) BIOS FWH Chip Secondary IDE Connector (IDE2, Black) PCI Slots (PCI 1-3) 23 Primary IDE Connector (IDE1, Blue) JL1 Jumper AGI 8X Slot (AGP1) JR1 Jumper 11 Clear CMOS (CLRCMOS0, 2-pin jumper) 25 Front Panel Audio Header (AUDIO1) 12 South Bridge Controller 26 Internal Audio Connector: CD1 (Black) 13 Chassis Fan Connector (CHA\_FAN1) Internal Audio Connector: AUX1 (White)

Floppy Connector (FLOPPY1)

# 1.5 I/O Panel

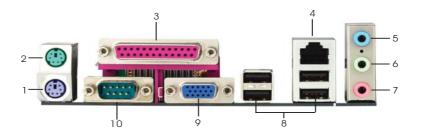

- PS/2 keyboard port (Purple)
- PS/2 mouse port (Green)
- 3 Parallel port
- 4 RJ-45 port 5 Line In (Light Blue)
- 6 Line Out (Lime)
- Microphone (Pink)
- 8 USB 2.0 ports
- 9 VGA port 10 Serial port (COM1)

# Chapter 2 Installation

This Motherboard is a Micro ATX form factor (9.6-in  $\times$  8.2-in, 24.4 cm  $\times$  20.8 cm) motherboard. Before you install the motherboard, study the configuration of your chassis to ensure that the motherboard fits into it.

# **Pre-installation Precautions**

Take note of the following precautions before you install motherboard components or change any motherboard settings.

- 1. Unplug the power cord from the wall socket before touching any component.
- To avoid damaging the motherboard components due to static electricity, NEVER place your motherboard directly on the carpet or the like. Also remember to use a grounded wrist strap or touch a safety grounded object before you handle components.
- 3. Hold components by the edges and do not touch the ICs.
- 4. Whenever you uninstall any component, place it on a grounded antistatic pad or in the bag that comes with the component.

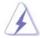

Before you install or remove any component, ensure that the power is switched off or the power cord is detached from the power supply. Failure to do so may cause severe damage to the motherboard, peripherals, and/or components.

### 2.1 CPU Installation

- Step 1. Unlock the socket by lifting the lever up to a 90° angle.
- Step 2. Position the CPU directly above the socket such that its marked corner matches the base of the socket lever.
- Step 3. Carefully insert the CPU into the socket until it fits in place.

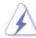

The CPU fits only in one correct orientation. DO NOT force the CPU into the socket to avoid bending of the pins.

Step 4. When the CPU is in place, press it firmly on the socket while you push down the socket lever to secure the CPU. The lever clicks on the side tab to indicate that it is locked.

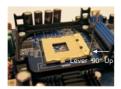

STEP 1: Lift Up The Socket Lever

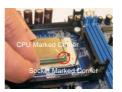

STEP 2/STEP 3: Match The CPU Marked Corner to The Socket Marked Corner

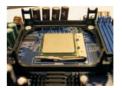

STEP 4: Push Down And Lock The Socket Lever

### 2.2 Installation of CPU Fan and Heatsink

Intel<sup>®</sup> Pentium<sup>®</sup>4 CPU requires larger heatsink and cooling fan. Thermal grease between the CPU and the heatsink is also needed to improve heat dissipation. Make sure that the CPU and the heatsink are securely fastened and in good contact with each other. Then connect the CPU fan to the CPU\_FAN connector (CPU\_FAN1, see page 9, No. 5). For proper installation, please kindly refer to the instruction manuals of the CPU fan and heatsink vendors.

# 2.3 Installation of Memory Modules (DIMM)

This motherboard provides two 184-pin DDR (Double Data Rate) DIMM slots.

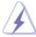

Please make sure to disconnect power supply before adding or removing DIMMs or the system components.

- Step 1. Unlock a DIMM slot by pressing the retaining clips outward.
- Step 2. Align a DIMM on the slot such that the notch on the DIMM matches the break on the slot.

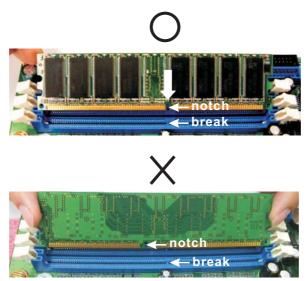

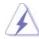

The DIMM only fits in one correct orientation. It will cause permanent damage to the motherboard and the DIMM if you force the DIMM into the slot at incorrect orientation.

Step 3. Firmly insert the DIMM into the slot until the retaining clips at both ends fully snap back in place and the DIMM is properly seated.

# 2.4 Expansion Slots (PCI, AMR, and AGI 8X Slots)

There are 3 PCI slots, 1 AMR slot, and 1 AGI 8X slot on this motherboard.

**PCI slots:** PCI slots are used to install expansion cards that have the 32-bit PCI interface.

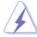

Because the installed AMR card will occupy the same external connecting position with the PCI card installed in "PCI3" slot, you will not be able to install any PCI card in "PCI3" slot if an AMR card has already been installed in the AMR slot.

**AMR slot:** AMR slot is used to insert a MR card (optional) with v.92 Modem functionality.

**AGI slot:** The AGI 8X slot is a special design that only supports compatible AGP VGA cards. For the information of the compatible AGP VGA cards, please refer to the "Supported AGP VGA Cards List" on page 7/8.

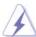

To install the system with an add-on AGP VGA card, you must make sure to install the driver of add-on AGP VGA card before you install the onboard VGA driver. If the onboard VGA driver has already been installed before you install the add-on AGP VGA card, the system will automatically set the onboard VGA as the primary graphics adapter. In that case, if you want to install the add-on AGP VGA card, you need to remove the onboard VGA driver first, and then install the add-on AGP VGA card and its driver. For the detailed instruction, please refer to the documents in the Support CD, "AGI Slot Installation Guide (for Windows 2000)" and "AGI Slot Installation Guide (for Windows XP)", which are located in the folder at the following path:

..\ Easy Dual Monitor

### Installing an expansion card

- Step 1. Before installing the expansion card, please make sure that the power supply is switched off or the power cord is unplugged. Please read the documentation of the expansion card and make necessary hardware settings for the card before you start the installation.
- Step 2. Remove the system unit cover (if your motherboard is already installed in a chassis).
- Step 3. Remove the bracket facing the slot that you intend to use. Keep the screws for later use.
- Step 4. Align the card connector with the slot and press firmly until the card is completely seated on the slot.
- Step 5. Fasten the card to the chassis with screws.
- Step 6. Replace the system cover.

# 2.5 Easy Dual Monitor Feature

Thanks for choosing AGI 8X Technology, this motherboard supports Easy Dual Monitor upgrade. With the internal onboard VGA and the external add-on AGP VGA card, you can easily enjoy the benefits of Dual Monitor feature. For the detailed instruction, please refer to the document at the following path in the Support CD: ..\ Easy Dual Monitor

## 2.6 Jumpers Setup

The illustration shows how jumpers are setup. When the jumper cap is placed on pins, the jumper is "SHORT". If no jumper cap is placed on pins, the jumper is "OPEN". The illustration shows a 3-pin jumper whose pin1 and pin2 are "SHORT" when jumper cap is placed on these 2 pins.

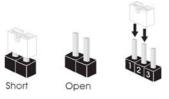

| Jumper           | Setti                                 | ng    | Description                 |
|------------------|---------------------------------------|-------|-----------------------------|
| PS2_USB_PWR1     | 1_2                                   | 2_3   | Short pin2, pin3 to enable  |
| (see p.9, No. 1) | • • • • • • • • • • • • • • • • • • • | +5VSB | +5VSB (standby) for PS/2 or |
|                  |                                       | 10102 | USB wake up events.         |

Note: To select +5VSB, it requires 2 Amp and higher standby current provided by power supply.

JR1(see p.9, No. 24)

JL1(see p.9, No. 23)

JR1 JL1

Note: If the jumpers JL1 and JR1 are short (see the figure above), both the front panel and the rear panel audio connectors can work.

Clear CMOS
(CLRCMOS0, 2-pin Jumper)
(see p.9, No. 11)

2-pin Jumper

Note: CLRCMOS0 allows you to clear the data in CMOS. The data in CMOS includes system setup information such as system password, date, time, and system setup parameters. To clear and reset the system parameters to default setup, please turn off the computer and unplug the power cord, then use a jumper cap to short the pins on CLRCMOS0 for 3 seconds. Please remember to remove the jumper cap after clearing the CMOS. If you need to clear the CMOS when you just finish updating the BIOS, you must boot up the system first, and then shut it down before you do the clear-CMOS action.

# 2.7 Onboard Headers and Connectors

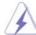

Onboard headers and connectors are NOT jumpers. Do NOT place jumper caps over these headers and connectors. Placing jumper caps over the headers and connectors will cause permanent damage of the motherboard!

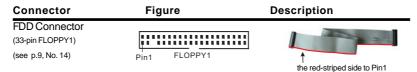

Note: Make sure the red-striped side of the cable is plugged into Pin1 side of the connector.

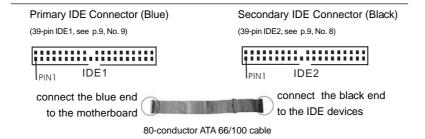

Note: If you use only one IDE device on this motherboard, please set the IDE device as "Master". Please refer to the instruction of your IDE device vendor for the details. Besides, to optimize compatibility and performance, please connect your hard disk drive to the primary IDE connector (IDE1, blue) and CD-ROM to the secondary IDE connector (IDE2, black).

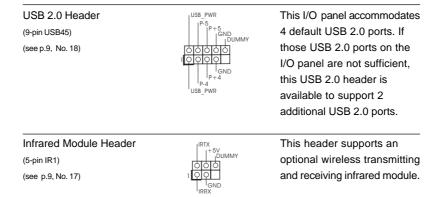

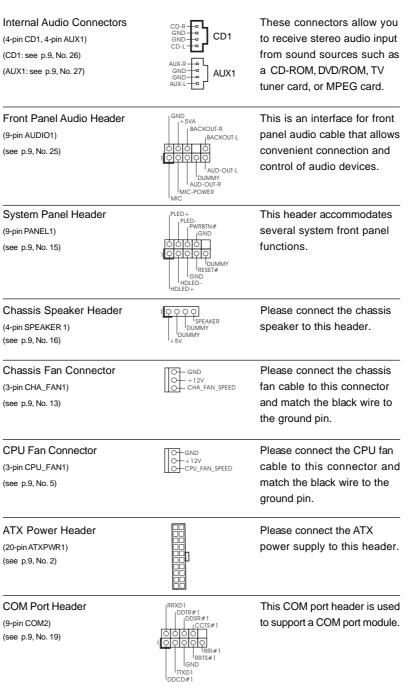

# Chapter 3 BIOS Setup

## 3.1 BIOS Setup Utility

This section explains how to configure your system using the BIOS Setup Utility. The BIOS FWH chip on the motherboard stores the BIOS Setup Utility. When you start up the computer, there is a chance for you to run the BIOS Setup. Press <F2> during the Power-On-Self-Test (POST) to enter the BIOS Setup Utility, otherwise, POST continues with its test routines.

If you wish to enter the BIOS Setup after POST, restart the system by pressing <Ctl> + <Alt> + <Delete>, or by pressing the reset button on the system chassis. You can also restart by turning the system off and then back on.

The BIOS Setup Utility is designed to be user-friendly. It is a menu-driven program, which allows you to scroll through its various sub-menus and select among the predetermined choices.

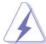

Because the BIOS software is constantly being updated, the following BIOS setup screens and descriptions are for reference purpose only, and may not exactly match what you see on your screen.

# 3.1.1 BIOS Menu Bar

The top of the screen has a menu bar with the following selections:

MAIN Sets up the basic system configuration

ADVANCED Sets up the advanced features
SECURITY Sets up the security features

**POWER** Configures Power Management features

**BOOT** Configures the default system device that is used

to locate and load the Operating System

**EXIT** Exits the current menu or the BIOS Setup

To access the menu bar items, press the right or left arrow key on the keyboard until the desired item is highlighted.

### 3.1.2 Legend Bar

At the bottom of the Setup Screen is a legend bar. The following table lists the keys in the legend bar with their corresponding functions.

| Navigation Key(s) | Function Description                                |
|-------------------|-----------------------------------------------------|
| <f1></f1>         | Displays the General Help Screen                    |
| <esc></esc>       | Jumps to the Exit menu or returns to the upper menu |
|                   | from the current menu                               |
| ↑ / ↓             | Moves cursor up or down between fields              |
| <b>←/→</b>        | Selects menu to the left or right                   |
| + / -             | Increases or decreases values                       |
| <enter></enter>   | Brings up a selected menu for a highlighted field   |
| <f9></f9>         | Loads all the setup items to default value          |
| <f10></f10>       | Saves changes and exits Setup                       |

## 3.2 Main Menu

When you enter the BIOS Setup Utility, the following screen appears.

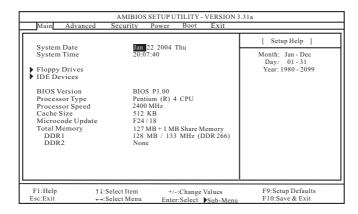

### System Date [Month/Day/Year]

Set the system date that you specify. Valid values for month, day, and year are Month: (Jan to Dec), Day: (1 to 31), Year: (up to 2099). Use  $\uparrow$  keys to move between the Month, Day and Year fields.

### System Time [Hour:Minute:Second]

Set the system to the time that you specify. Use  $\uparrow$   $\downarrow$  keys to move between the Hour, Minute and Second fields.

### **Floppy Drives**

Use this to set the type of floppy drives installed.

### **IDE Devices**

Use this to configure IDE devices.

### **TYPE**

To set the type of the IDE device, first, please select "IDE Devices" on Main menu and press <Enter> to get into the sub-menu. Then, select among "Primary IDE Master", "Primary IDE Slave", "Secondary IDE Master", and "Secondary IDE Slave" to make configuration of its type. Below are the configuration options.

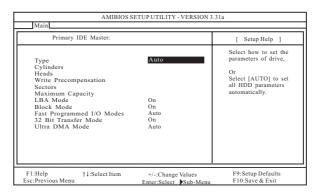

**[USER]:** It allows user to manually enter the number of cylinders, heads, and sectors per track for the drive.

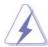

Before attempting to configure a hard disk drive, make sure you have the correct configuration information supplied by the drive manufacturer. Incorrect settings may cause the system to fail to recognize the installed hard disk.

[Auto]: Select [Auto] to automatically detect hard disk drive. If autodetection is successful, the BIOS Setup automatically fills in the correct values for the remaining fields on this sub-menu. If the autodetection fails, it may due to that the hard disk is too old or too new. If the hard disk was already formatted on an older system, the BIOS Setup may detect incorrect parameters. In these cases, select [User] to manually enter the IDE hard disk drive parameters.

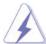

After entering the hard disk information into BIOS, use a disk utility, such as FDISK, to partition and format new IDE hard disk drives. This is necessary so that you can write or read data from the hard disk. Make sure to set the partition of the Primary IDE hard disk drives to active.

[CD/DVD]: This is used for IDE CD/DVD drives.

[ARMD]: This is used for IDE ARMD (ATAPI Removable Media Device), such as MO.

### Cylinders

This is used to configure the number of cylinders. Refer to the drive documentation to determine the correct value.

### Heads

This is used to configure the number of read/write heads. Refer to the drive documentation to determine the correct values.

## Write Pre-compensation

Enter Write Pre-compensation sector. Refer to the drive documentation to determine the correct value.

#### Sectors

This is used to configure the number of sectors per track. Refer to the drive documentation to determine the correct value.

### **Maximum Capacity**

This field shows the drive's maximum capacity as calculated by the BIOS based on the drive information you entered.

#### LBA Mode

This allows user to select the LBA mode for a hard disk > 512 MB under DOS and Windows; for Netware and UNIX user, select [Off] to disable the LBA mode.

### **Block Mode**

Set the block mode to [On] will enhance hard disk performance by reading or writing more data during each transfer.

## Fast Programmed I/O Modes

This allows user to set the PIO mode to enhance hard disk performance by optimizing the hard disk timing.

### 32 Bit Transfer Mode

It allows user to enable 32-bit access to maximize the IDE hard disk data transfer rate.

### **Ultra DMA Mode**

Ultra DMA capability allows improved transfer speeds and data integrity for compatible IDE devices. Set to [Disabled] to suppress Ultra DMA capability.

## 3.3 Advanced, Security, Power, Boot, and Exit Menus

Detailed descriptions of these menus are listed in the Appendix. See page 23.

# Chapter 4 Software Support

# 4.1 Install Operating System

This motherboard supports various Microsoft® Windows® operating systems: 98 SE / ME / 2000 / XP. Because motherboard settings and hardware options vary, use the setup procedures in this chapter for general reference only. Refer to your OS documentation for more information.

# 4.2 Support CD Information

The Support CD that came with the motherboard contains necessary drivers and useful utilities that enhance the motherboard features.

# 4.2.1 Running The Support CD

To begin using the support CD, insert the CD into your CD-ROM drive. The CD automatically displays the Main Menu if "AUTORUN" is enabled in your computer. If the Main Menu did not appear automatically, locate and double click on the file ASSETUP.EXE from the BIN folder in the Support CD to display the menus.

### 4.2.2 Drivers Menu

The Drivers Menu shows the available devices drivers if the system detects installed devices. Please install the necessary drivers to activate the devices.

### 4.2.3 Utilities Menu

The Utilities Menu shows the applications software that the motherboard supports. Click on a specific item then follow the installation wizard to install it.

# Appendix: Advanced BIOS Setup

This section will introduce you the following BIOS Setup menus: "Advanced," "Security," "Power," "Boot," and "Exit."

# 1. Advanced BIOS Setup Menu

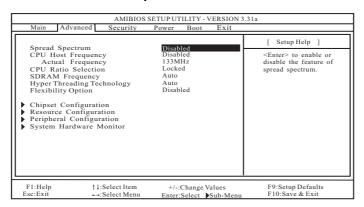

#### **Spread Spectrum:**

This field should always be [Disabled] for better system stability.

### **CPU Host Frequency:**

This shows current CPU host frequency of the installed motherboard.

### **CPU Ratio Selection:**

CPU Ratio is the multiple that times the frontside bus frequency will equal the core speed of the installed processor. Whether the option is open or locked is determined by the installed processor.

### **SDRAM Frequency:**

If [Auto] is selected, the motherboard will detect the memory module(s) inserted and assigns appropriate frequency automatically.

### Hyper-Threading Technology:

To enable this feature, it requires a computer system with an Intel Pentium®4 processor that supports Hyper-Threading technology and an operating system that includes optimization for this technology, such as Microsoft® Windows® XP. Set to [Auto] if using Microsoft® Windows® XP, or Linux kernel version 2.4.18 or higher. This option will be hidden if the current CPU does not support Hyper-Threading technology.

## Flexibility Option:

Default is [Disabled], When it's Enabled, it will allow better tolerance for memory compatibility. There is a Hot-Key also, it will automatic to [Enabled] when you press [Home] during the POST.

### **Chipset Configuration:**

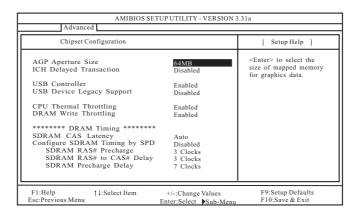

- **AGP Aperture Size:** It refers to a section of the PCI memory address range used for graphics memory. We recommend that you leave this field at the default value unless your AGP card requires other sizes.
- **ICH Delayed Transaction:** Select [Enabled] will enable delayed transactions for internal register, FWH, and LPC interface accesses.
- USB Controller: Use this to enable or disable the use of USB controller.
- **USB Device Legacy Support:** Use this to enable or disable support to emulate legacy I/O devices such as mouse, keyboard,... etc.
- **CPU Thermal Throttling:** Select [Enabled] will enable P4 thermal control circuit to keep CPU from overheated.
- **DRAM Write Throttling:** Select [Enabled] will enable north bridge thermal management to keep it from overheated.
- **SDRAM CAS Latency:** This parameter controls the latency between the read command and the time the data available.
- **Configure SDRAM Timing by SPD:** Select [Enabled] will configure the following 3 items by the contents in the SPD (Serial Presence Detect) device.
  - **SDRAM RAS# Precharge:** This controls the idle clocks after a precharge command is issued.
  - **SDRAM RAS# to CAS# Delay:** This controls the latency between the SDRAM active command and the read / write command.
  - **SDRAM Precharge Delay:** This controls the number of DRAM clocks for RAS minimum.

### **Resource Configuration:**

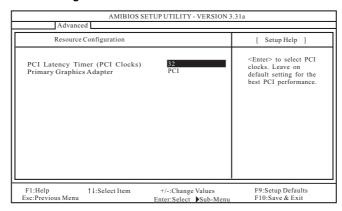

**PCI Latency Timer (PCI Clocks):** The default is 32. We recommend you to keep the default value unless your PCI expansion cards' specifications require other settings.

**Primary Graphics Adapter:** This allows you to select [PCI], [Internal VGA], or [AGI] as the primary graphics adapter.

### **Peripheral Configuration:**

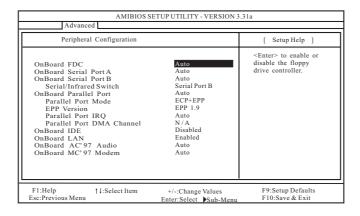

OnBoard FDC: Use this to enable or disable floppy drive controller.

OnBoard Serial Port A: Use this to set addresses for the onboard serial port A or disable serial port A.Configuration options: [Auto], [Disabled], [3F8 / IRQ4/COM1], [2F8/IRQ3/COM2], [3E8/IRQ4/COM3], [2E8/IRQ3/COM4].

OnBoard Serial Port B: Use this to set addresses for the onboard serial port B or disable serial port B.Configuration options: [Auto], [Disabled], [3F8 / IRQ4/COM1], [2F8 / IRQ3 / COM2], [3E8 / IRQ4 / COM3], [2E8 / IRQ3 / COM4].

**Serial/Infrared Switch:** You have to select either [Serial Port B] or [Infrared Port] . Default Value is [Serial Port B]

**OnBoard Parallel Port:** Select Parallel Port address or disable Parallel Port. Configuration options: [Auto], [Disabled], [378], [278].

**Parallel Port Mode:** Set the operation mode of the parallel port. The default value is [ECP+EPP]. If this option is set to [ECP+EPP], it will show the EPP version in the following item, "EPP Version".

OnBoard IDE: You may enable either the primary IDE channel or the secondary IDE channel. Or you may enable both the primary and the secondary IDE channels by selecting [Both]. Set to [Disabled] will disable the both. Configuration options: [Disabled], [Primary], [Secondary], [Both].

OnBoard LAN: This allows you to enable or disable the "OnBoard LAN" feature.

OnBoard AC'97 Audio: Select [Disabled], [Auto] or [Enabled] for the onboard AC'97 Audio feature.

OnBoard MC'97 Modem: Select [Auto] or [Disabled] for the onboard MC'97 Modem feature.

**System Hardware Monitor:** You can check the status of the hardware on your system. It allows you to monitor the parameters for CPU temperature, Mother-board temperature, CPU fan speed, and critical voltage.

| Advanced                                                                                |                                                                                    |                |  |  |  |  |  |
|-----------------------------------------------------------------------------------------|------------------------------------------------------------------------------------|----------------|--|--|--|--|--|
| System Hardware Monitor                                                                 |                                                                                    | [ Setup Help ] |  |  |  |  |  |
| CPU Temperature M / B Temperature CPU FAN Speed Chassis FAN Speed Veore + 3.30V + 5.00V | 35°C/95°F<br>27°C/82°F<br>3110 RPM<br>N/A<br>1.72 V<br>3.31 V<br>4.97 V<br>12.16 V |                |  |  |  |  |  |

# 2. Security Setup Menu

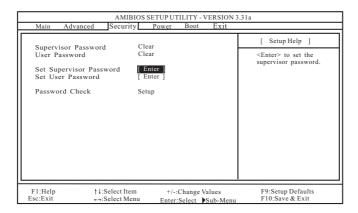

Supervisor Password: This field shows the status of the Supervisor Password.

[Clear]: No password has been set.

[Set]: Supervisor password has been set.

User Password: This field shows the status of the User Password.

[Clear]: No password has been set. [Set]: User password has been set.

**Set Supervisor Password:** Press <Enter> to set Supervisor Password. Valid password can be a 1 to 8 alphanumeric characters combination. If you already have a password, you must enter your current password first in order to create a new password.

Set User Password: Press <Enter> to set User Password. Valid password can be a 1 to 8 alphanumeric characters combination. If you already have a password, you must enter your current password first in order to create a new password.

Password Check: Select the check point for "Password Check". Configuration options: [Setup], [Always]. If [Setup] option is selected, the "Password Check" is performed before BIOS setup. If [Always] option is selected, the "Password Check" is performed before both boot-up and BIOS setup.

# 3. Power Setup Menu

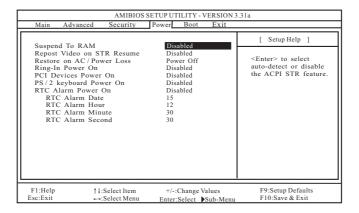

**Repost Video on STR Resume:** This feature allows you to repost video on STR resume. It is recommended to enable this feature under Microsoft® Windows® 98 / ME.

Restore on AC/Power Loss: This allows you to set the power state after an unexpected AC/power loss. If [Power Off] is selected, the AC/power remains off when the power recovers. If [Power On] is selected, the AC/power resumes and the system starts to boot up when the power recovers.

**Ring-In Power On:** Use this to enable or disable Ring-in signals to turn on the system from the power-soft-off mode.

**PCI Devices Power On:** Use this to enable or disable PCI devices to turn on the system from the power-soft-off mode.

**PS/2 Keyboard Power On:** Use this to enable or disable PS/2 keyboard to turn on the system from the power-soft-off mode.

RTC Alarm Power On: Use this to enable or disable RTC (Real Time Clock) to power on the system. If [Enable] is selected, you must fill the RTC Alarm Date / Hour / Minute / Second sub-fields with the actual wake up time you desire.

# 4. Boot Setup Menu

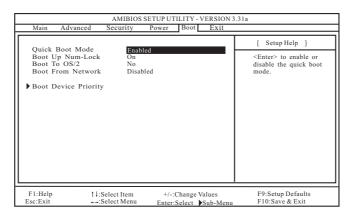

**Quick Boot Mode:** Enable this mode will speed up the boot-up routine by skipping memory retestings.

**Boot Up Num-Lock:** If this is enabled, it will automatically activate the Numeric Lock function after boot-up.

**Boot To OS/2:** Select [Yes] will enable boot-up to OS/2 operating system.

Boot From Network: Use this to enable or disable "boot from network" feature.

Boot Device Priority: This allows you to set the boot device priority.

# 5. Exit Menu

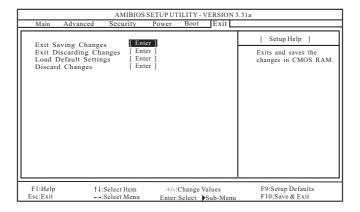

- **Exit Saving Changes:** After you enter the sub-menu, the message "Save current settings and exit" will appear. If you press <ENTER>, it will save the current settings and exit the BIOS SETUP Utility.
- **Exit Discarding Changes:** After you enter the submenu, the message "Quit without saving changes" will appear. If you press <ENTER>, you will exit the BIOS Setup Utility without making any changes to the settings.
- **Load Default Settings:** After you enter the submenu, the message "Load default settings" will appear. If you press <Enter>, it will load the default values for all the setup configuration.
- **Discard Changes:** After you enter the sub-menu, the message "Load setup original values" will appear. If you press <ENTER>, original values will be restored and all changes are discarded.